# WIDGET BUNDLE INSTRUCTIONS

By MuseThemes.com

#### **We recommend that you delete old versions of our widgets prior to importing the latest version.**

Muse does not overwrite old versions and will add a duplicate numbered version to your library. We also optimize & bug-fix old widgets with each release, so it's always best to use our latest widget release.

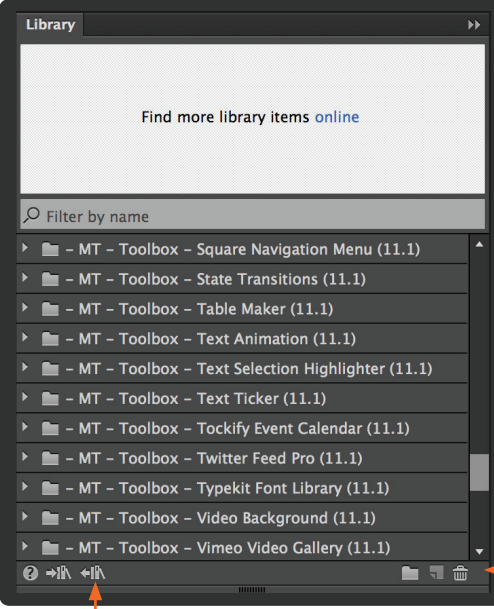

## REMOVING OLD TOOLS / WIDGETS

- 1. Open a new / existing Muse website.
- 2. Select your previously installed MuseThemes library files.
- 3. Click > **DELETE**

(You can also export your old library files to save as a backup by clicking "Export as library")

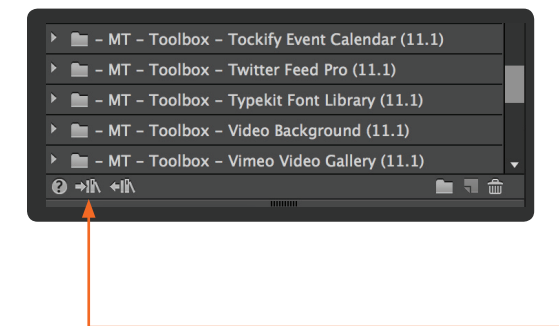

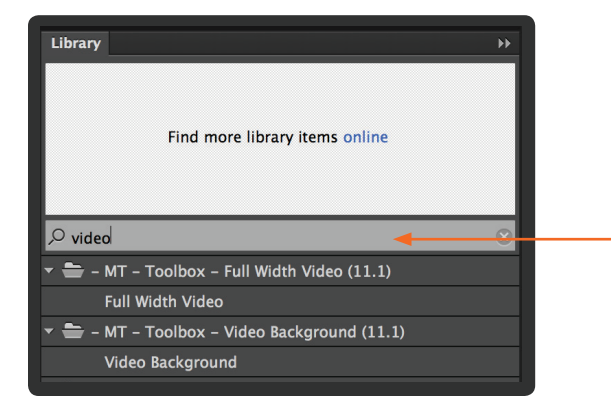

#### INSTALLING NEW LIBRARY FILES

- 1. Open the downloaded Widget Bundle .zip
- 2. Click on "**Import Muse Library**" in the Muse library panel. If the panel is not open, you can open it under the "Window" menu in Muse.
- 3. In the finder window, highlight the widgets you would like to import. You can import multiple library widgets at one time.
- 4. Search for widgets in your library using the panel search feature. Drag / drop widgets to the canvas to use them.

*You may also import each widget individually by double clicking on them in the finder window.*

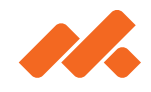

### TERMS OF USE

Please note that all of our library files can only be used in Adobe Muse 2014.3 or later. Be sure to update your version of Adobe Muse before using our files.

All resources made available on MuseThemes.com, including but not limited to library files, icons, images, widgets, templates, layer styles, layered PSDs, patterns, textures, web elements and themes are made for use in both personal and commercial projects.

You are not permitted to make the resources found on MuseThemes available for distribution elsewhere without prior consent. Please help keep us in business by not sharing our files.

Copyright © MuseThemes.com - All Rights Reserved

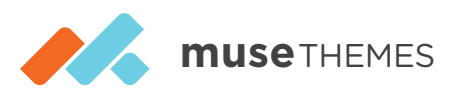